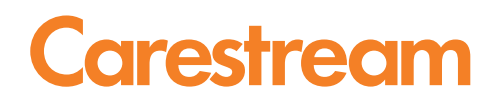

# Service Configuration Online Help

Publication No. AB1136 2013-11-04

All rights reserved. No part of this manual may be reproduced or copied in any form by any mean graphic, electronic, or mechanical, including photocopying, typing, or information retrieval systems without written permission.

# **Contents**

## **Service Configuration Online Help**

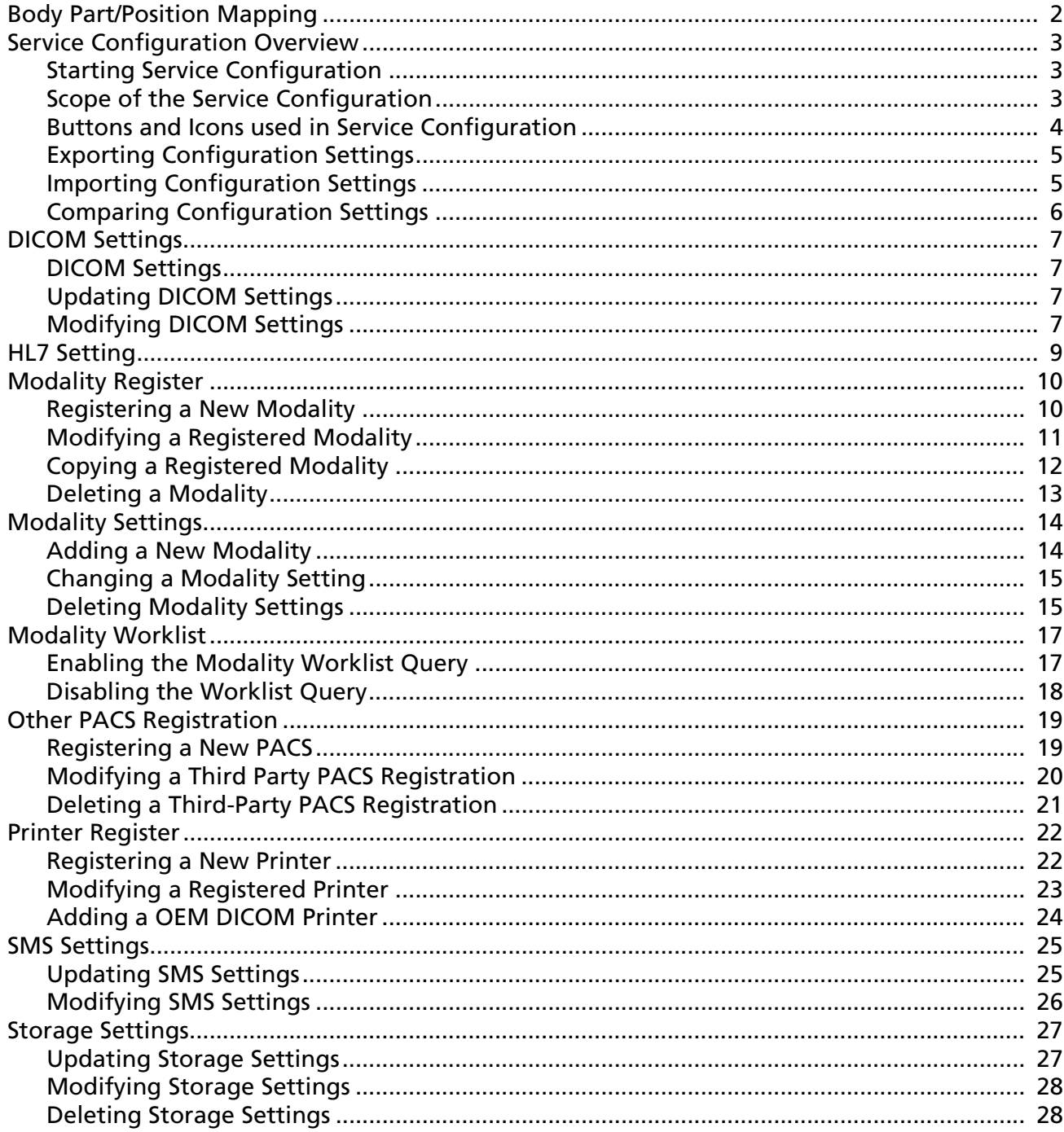

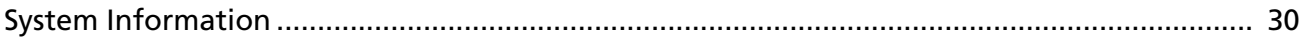

# <span id="page-4-0"></span>Service Configuration Online Help

# <span id="page-5-0"></span>Body Part/Position Mapping

Follow these steps to define the mapping rules between the procedure code and the body part/view position.

- 1. Click Body Part/Position Mapping.
- 2. Click Add

#### **Note**

For Veterinary application, you must choose a species first.

- 3. Enter the name of the Procedure Code.
- 4. Select an option from the **Body Part** drop-down menu.
- 5. Select the desired View Position from the drop-down menu.
- 6. Click OK.
- 7. Click Save H
- 8. Click Upload.
- 9. Click OK.
- 10. Browse to the **Service** drive and select the **Backup** directory.
- 11. Click **ExportCfg**.
- 12. Browse to Service > Backup.
- 13. Name the .cfg file.
- 14. Click Save **FH.**
- 15. Click Exit  $\bigcirc$  to close the Service Configuration window.
- 16. Access the Image Suite Utility Center and restart services.

You must use the Image Suite Utility Center to restart services and activate the new configuration. After all configuration tasks are complete, see *Controlling System Services and Connectivity* in the Service Manual.

# <span id="page-6-0"></span>Service Configuration Overview

## <span id="page-6-1"></span>Starting Service Configuration

This task must be performed by Service personnel only.

Follow these steps to get started on configuring the Service settings for Image Suite.

1. At the desktop of the Image Suite computer, double-click the Image Suite Service Configuration icon.

Image Suite software installs a shortcut on the desktop to access the Service Configuration screen.

If the shortcut is not available on the desktop, the Service Configuration screen can be accessed at C > Program Files > Image Suite > PrimaryWS > Service\_Cfg.exe.

- 2. If necessary, make configuration updates.
- 3. Exit Service Configuration screen and restart all services to allow configuration updates to become effective.

# Important

An error is indicated by messages with red text. The error message displays in the system log bar. If you get an error, you must check the configuration or contact Carestream Health Service.

## <span id="page-6-2"></span>Scope of the Service Configuration

The following information applies to Service personnel only.

The configuration dialog includes eleven configuration menus.

The left side of the dialog lists the menus, including:

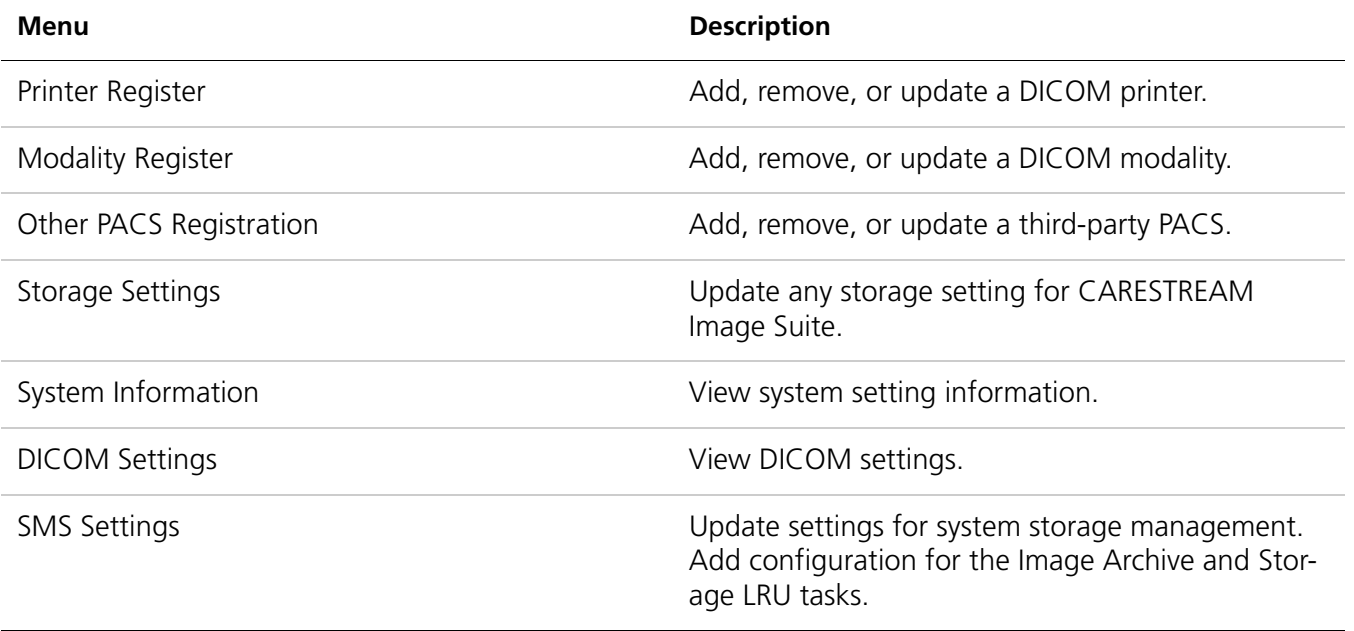

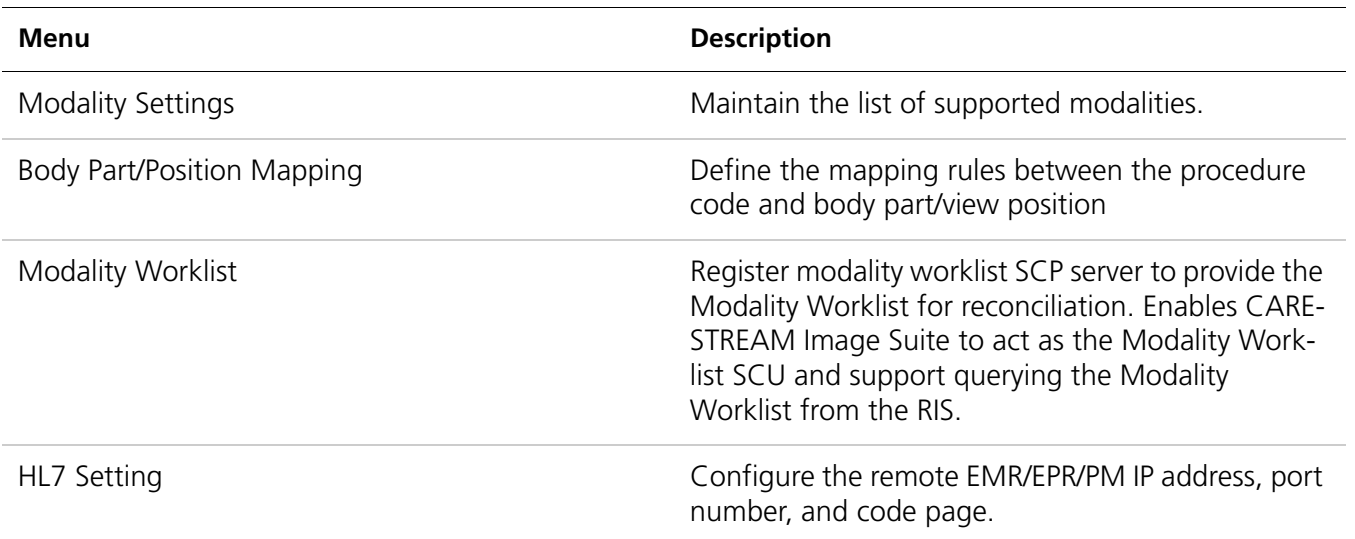

To avoid configuration errors, configure the items sequentially as they are listed in the configuration dialog, starting with Printer Register and ending with HL7 Setting.

## <span id="page-7-0"></span>Buttons and Icons used in Service Configuration

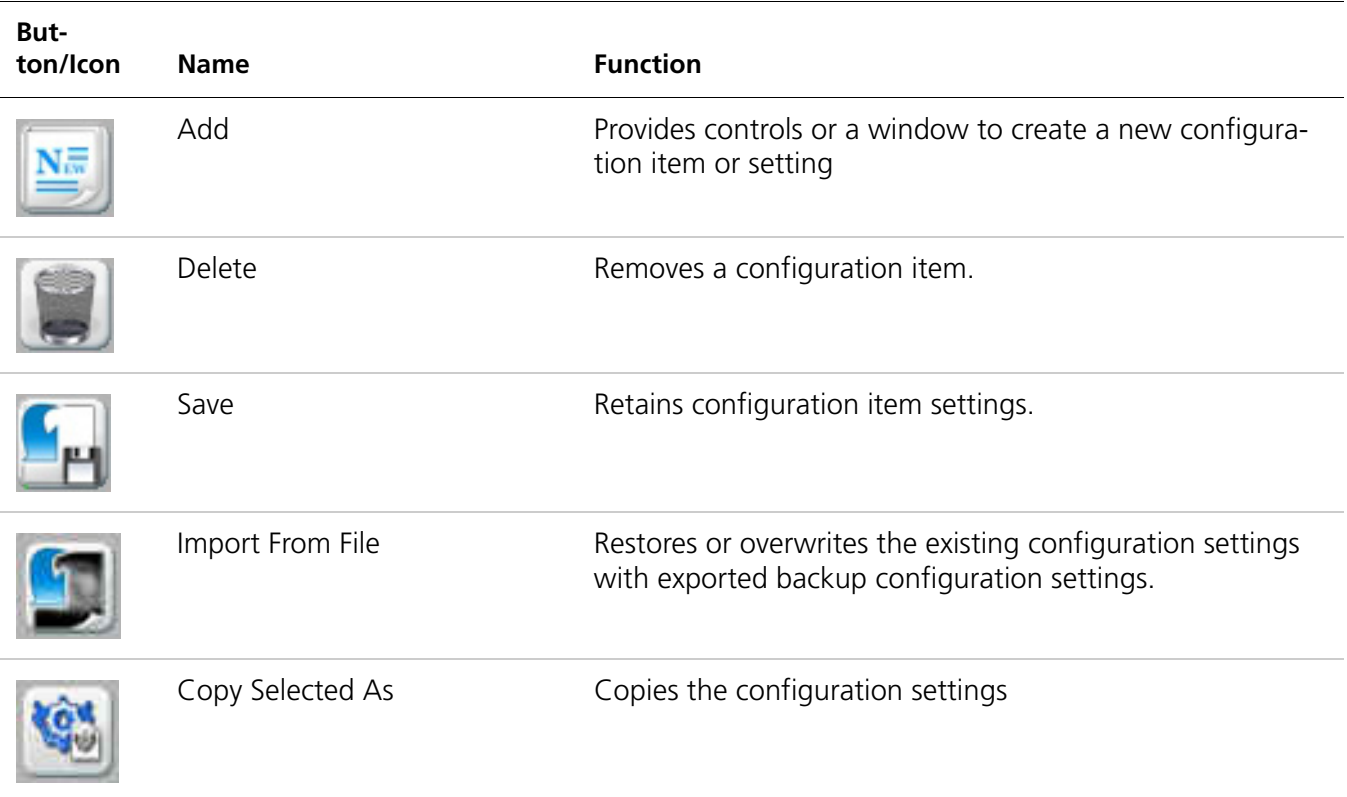

The Configuration menus include one or more of the following buttons.

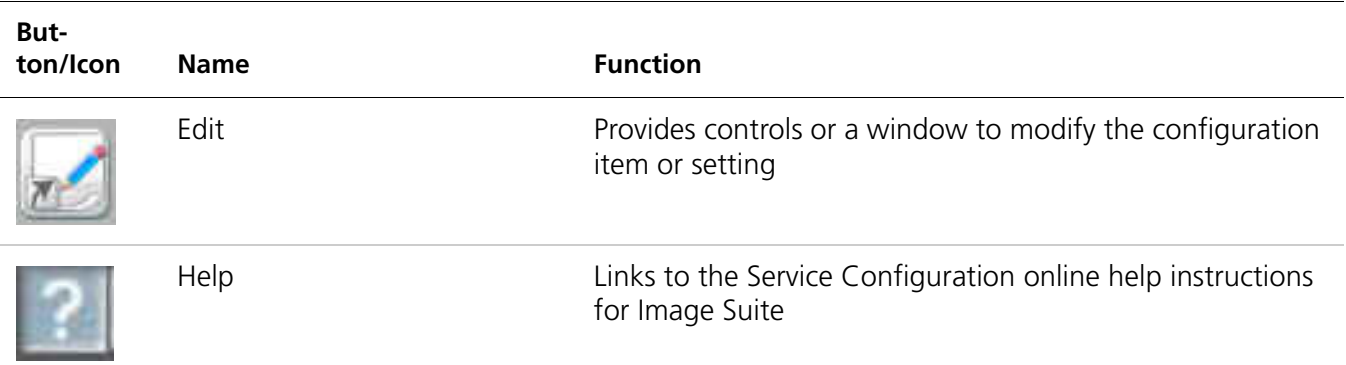

### <span id="page-8-0"></span>Exporting Configuration Settings

This task must be performed by Service personnel only.

Exporting the configuration settings allows you to save the settings to the Service directory in the configuration file Lcpconfig.dat.

- 1. Create a configuration setting in Service Configuration for a menu, such as Printer Register or Modality Register.
- 2. Click Export Cfg.
- 3. Browse to the **Service** directory.
- 4. Name the configuration file systemconfig.dat.
- 5. Click Save **P**.

### <span id="page-8-1"></span>Importing Configuration Settings

This task must be performed by Service personnel only.

Importing the configuration allows you to overwrite the settings for a **Service** Configuration menu or restore a deleted configuration.

- 1. Select a menu in **Service Configuration**, such as **Printer Register** or **Modality** Register.
- 2. Click Import Cfg.
- 3. Browse to the **Service** directory.
- 4. Select the configuration file.
- 5. Click **Open**. The settings are applied to the menu.

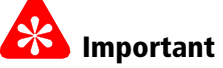

You must save and upload the configuration settings to retain the settings in the menu and make the settings active in the system.

- 6. Click Save H.
- 7. Click Upload.

The settings are applied to the system.

#### <span id="page-9-0"></span>Comparing Configuration Settings

This task must be performed by Service personnel only.

Comparing the configuration allows you to view a summary of the differences between an older configuration file and a newer configuration file.

- 1. Click Compare Cfg.
- 2. In Select Old Configuration File, browse to the Service > Backup folder and select the configuration file.
- 3. Click Open.
- 4. In Select New Configuration File, browse to the Service Backup folder and select the configuration file.
- 5. Click Open.

The utility displays a summary in a NOTEPAD file.

- 6. Review the data.
- 7. Save the .txt file (optional).

# <span id="page-10-0"></span>DICOM Settings

### <span id="page-10-1"></span>DICOM Settings

This topic covers the following tasks:

- Updating DICOM Settings
- Modifying DICOM Settings

## <span id="page-10-2"></span>Updating DICOM Settings

- 1. Click DICOM Settings.
- 2. For the DICOM settings, the required information is ImageSuite with no space and is case sensitive.
- 3. Enter data in the following required fields:

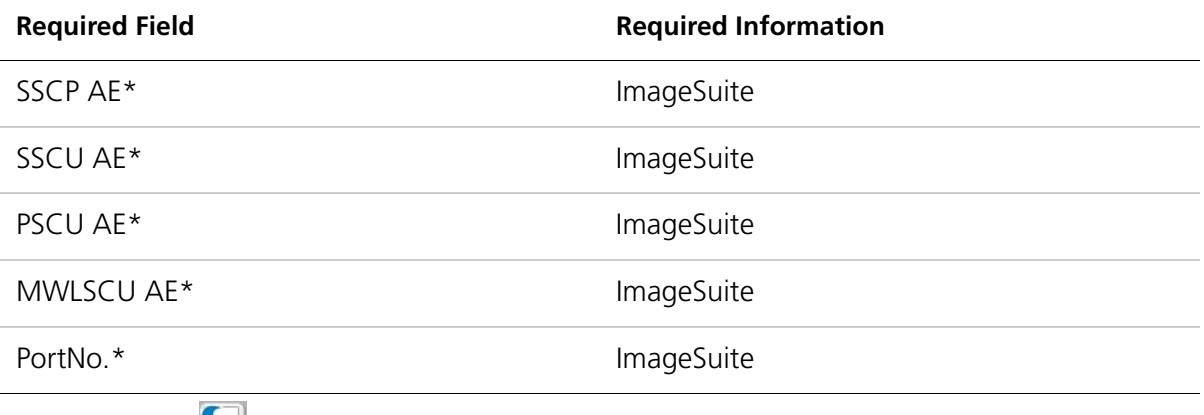

4. Click Save H.

## <span id="page-10-3"></span>Modifying DICOM Settings

### Important

For special integration cases; otherwise, do not change DICOM settings.

- 1. Click DICOM Settings.
- 2. Modify any of the required fields. For details about specific fields, see *Updating DICOM Settings*.
- 3. Click Save  $\mathbb{F}_{H}$ .
- 4. Click Upload.
- 5. In the **Modify Reason** box, enter a description.
- 6. Click OK.
- 7. Export the modified configuration. See *Exporting Configuration Settings*.

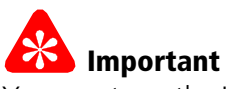

You must use the Image Suite Utility Center to restart services and activate the new configuration. After all configuration tasks are complete, see *Controlling System Services and Connectivity* in the Service Manual.

## <span id="page-12-0"></span>HL7 Setting

This task must be performed by Service personnel only.

Follow these steps to define the interface that is used for communicating to the third-party EMR/EPR/PM systems.

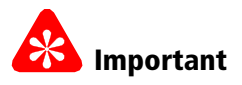

- You must obtain the HL7 specifications for the third-party EMR/EPR/PM systems from the customer.
- You must obtain the Image Suite HL7 specifications from the Carestream Health Service Portal and provide specifications to the customer.
- For all Image Suite HL7 interfaces with the third-party system, you must use the HL7 simulator for configuration and mapping.
- For detailed information on the HL7 Simulator, see the *Service Manual for the HL7 Simulator* on the Carestream Health Service Portal.
- The **Port No.** is assigned by the Image Suite System.
- 1. Under **HL7 Sender**, type the correct setting for:

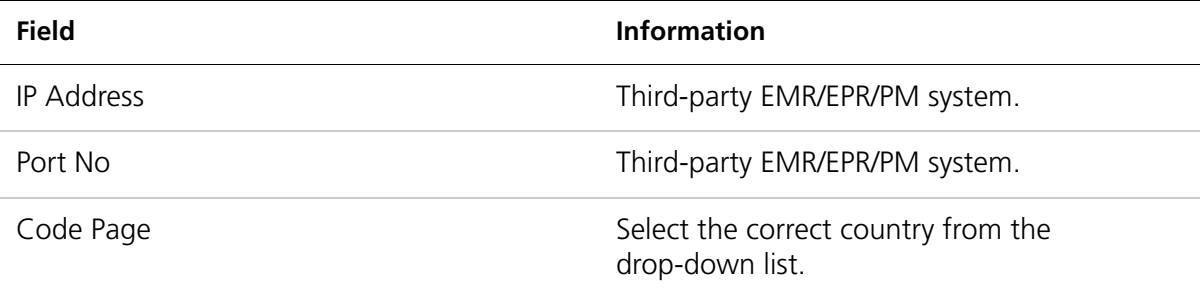

- 2. Click Save FH.
- 3. Optionally, click one of the following:
	- **»** Export Cfg to export settings to an external storage device.
	- **»** Import Cfg to import settings from an external storage device.
	- **»** Compare Cfg to compare an old configuration to a new configuration.
- 4. After saving, click **Upload** before exiting.

# <span id="page-13-0"></span>Modality Register

## <span id="page-13-1"></span>Registering a New Modality

- 1. Click Modality Register.
- 2. Click Add  $\left|\frac{N\bar{m}}{2}\right|$ .

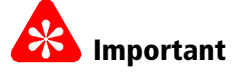

- You must complete the required fields. Required fields are indicated with the asterisk symbol \*.
- Changes to the modality registration are not valid until the SSCP Server restarts.
- You must enter a unique, exclusive name in the **ModalityName**\* field.

#### 3. Enter data in the following required fields:

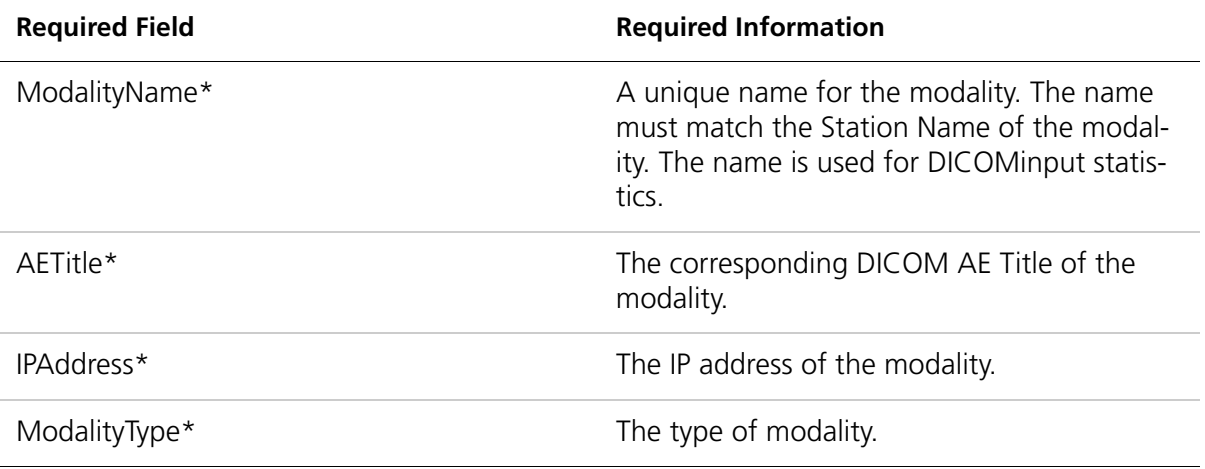

#### 4. Enter data in the remaining fields (optional).

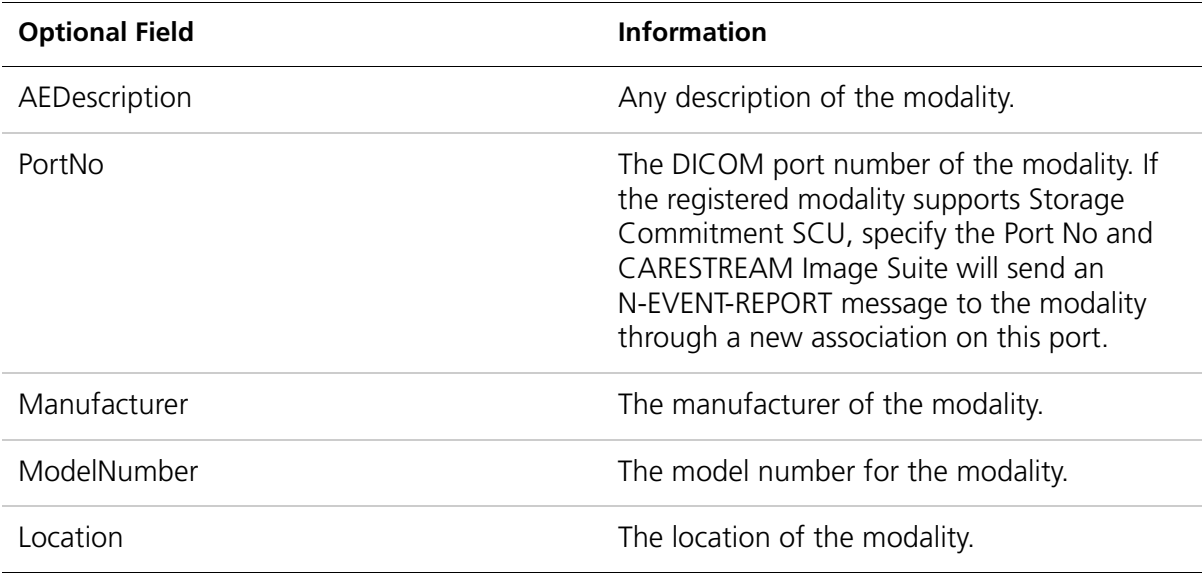

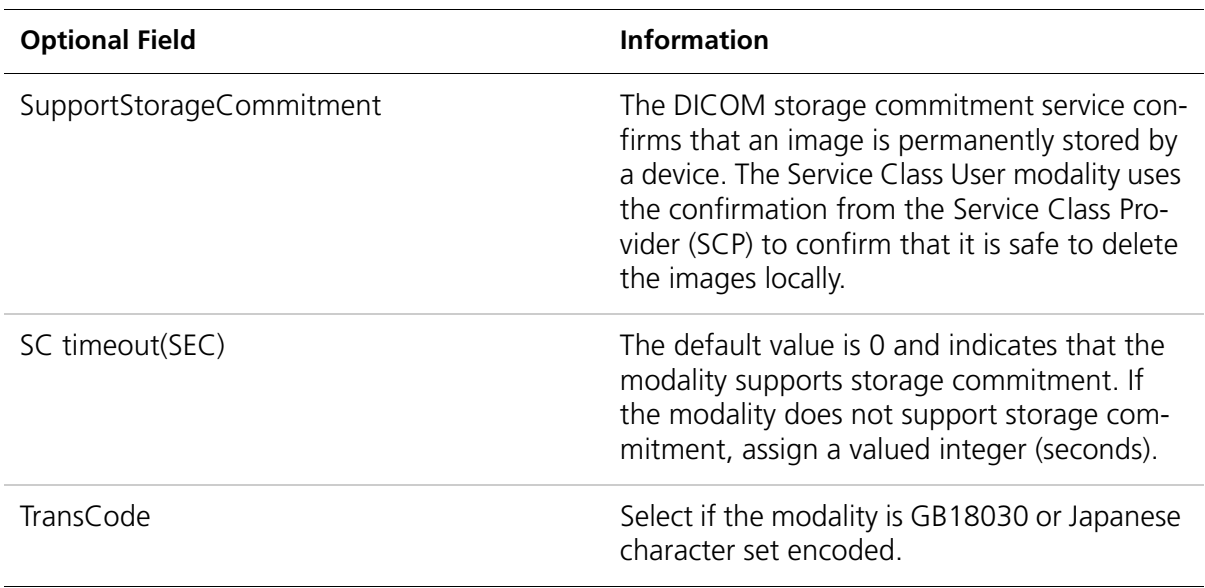

- 5. Click Save
- 6. Click Reconciliation Rule.
- 7. Select options based on customer-defined parameters.
- 8. Click Save.
- 9. Click Exit  $\bigcirc$  to return to Modality Register.
- 10. Click Upload.
- 11. In the Modify Reason box, enter a description.
- 12. Click OK.
- 13. Click ExportCfg.
- 14. Browse to the **Service > Backup** directory.
- 15. Name the .cfg file.
- 16. Click Save.
- 17. Click the next menu (Other PACS Registration) to continue with configuration tasks.

# **The Important**

You must use the Image Suite Utility Center to restart services and activate the new configuration. After all configuration tasks are complete, see *Controlling System Services and Connectivity* in the Service Manual.

### <span id="page-14-0"></span>Modifying a Registered Modality

- 1. Click Modality Register.
- 2. Click the name of the modality from the **NameList** menu.
- 3. Click Edit  $\triangle$  to open the Primary window for the selected modality.
- 4. Modify any of the required or optional fields. For details about specific fields, see *Registering a New Modality*.
- 5. Click Save FH.
- 6. Click Reconciliation Rule.
- 7. Select options based on customer-defined parameters.
- 8. Click Save.
- 9. Click Exit  $\bullet$  to return to Modality Register.
- 10. Click Upload.
- 11. In the **Modify Reason** box, enter a description.
- 12. Click OK.
- 13. Export the modified configuration. See *Exporting Configuration Settings*.

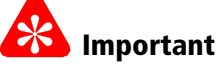

You must use the Image Suite Utility Center to restart services and activate the new configuration. After all configuration tasks are complete, see *Controlling System Services and Connectivity* in the Service Manual.

## <span id="page-15-0"></span>Copying a Registered Modality

- 1. Click Modality Register.
- 2. Click the name of the modality from the **NameList** menu.
- 3. Click Copy Selected As  $\left|\mathbf{G}\right|$  to create a duplicate of the selected modality.

# Important

You must enter a unique Net AE Name for the modality.

- 4. In the **Input Net AE Name** box, enter a unique name.
- 5. Click OK.
- 6. Modify any of the required or optional fields. For details about specific fields, see *Registering a New Modality.*
- 7. Click Save **Fill**
- 8. Click Reconciliation Rule.
- 9. Select options based on customer-defined parameters.
- 10. Click Save.
- 11. Click Exit **U** to return to Modality Register.
- 12. Click Upload.
- 13. In the **Modify Reason** box, enter a description.

#### 14. Click OK.

15. Export the modified configuration. See *Exporting Configuration Settings*.

# Important

You must use the Image Suite Utility Center to restart services and activate the new configuration. After all configuration tasks are complete, see *Controlling System Services and Connectivity* in the Service Manual.

## <span id="page-16-0"></span>Deleting a Modality

- 1. Click Modality Register.
- 2. Click the name of the modality from the **NameList** menu.
- 3. Click Delete  $\ddot{\bullet}$ .

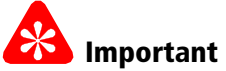

Clicking **Yes** in the **Service.cfg** prompt removes the configuration.

4. Click Yes at the Service.cfg prompt. The configuration is immediately removed from the system.

#### Note

If you exported .cfg files, you can restore the modality configuration using **ImportCfg**. See *Importing Configuration Settings.*

- 5. Click Upload.
- 6. In the **Modify Reason** box, enter a description.
- 7. Click OK.
- 8. Export the modified configuration. See *Exporting Configuration Settings*.

# <span id="page-17-0"></span>Modality Settings

## <span id="page-17-1"></span>Adding a New Modality

This task must be performed by Service Personnel only.

- 1. Click Modality Settings.
- 2. Click Add  $\mathbb{E}$

# Important

- An SOP class must be in accordance with the DICOM standard.
- You must complete the required fields. Required fields are indicated with the asterisk symbol \*
- You must restart the system services after updating the settings. The Modality Settings remain inactive until CARESTREAM Image Suite services are restarted.
- The default SOP is MG.

#### 3. Enter data in the following required fields:

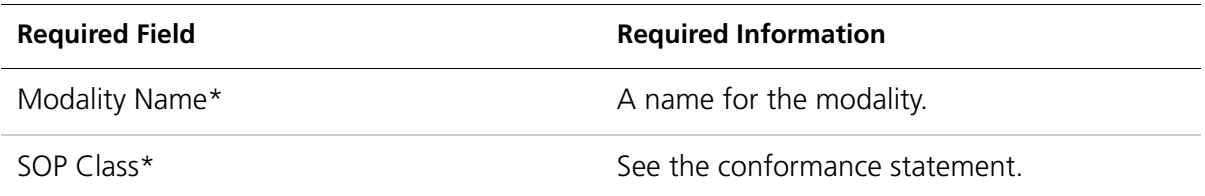

#### 4. Enter data in the remaining fields (optional).

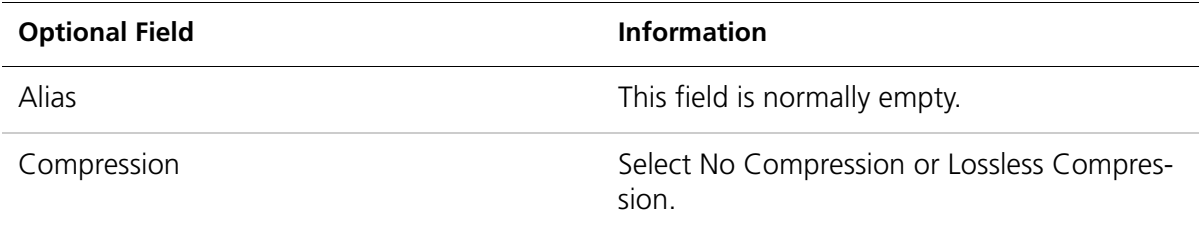

- 5. Click OK.
- 6. Click Upload.
- 7. In the **Modify Reason** box, enter a description.
- 8. Click OK.
- 9. Click ExportCfg.
- 10. Browse to Service > Backup
- 11. Name the .cfq file.
- 12. Click Save  $\mathbb{H}$ . Click the next menu (Modality Worklist) to continue with configuration tasks.

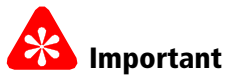

You must use the Image Suite Utility Center to restart services and activate the new configuration. After all configuration tasks are complete, see *Controlling System Services and Connectivity* in the Service Manual.

## <span id="page-18-0"></span>Changing a Modality Setting

This task must be performed by Service personnel only.

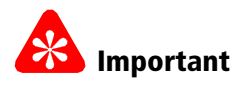

- By default, CARESTREAM Image Suite supports up to ten (10) modalities. You can change the default modalities.
- You must restart the system services after updating the settings. The Modality Settings remain inactive until CARESTREAM Image Suite services are restarted.
- 1. Click Modality Setting.

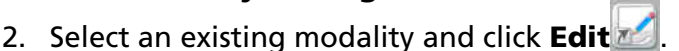

- 3. Modify any of the required or optional fields. For details about specific fields, see *Adding a New Modality*.
- 4. Click OK.
- 5. Click Upload
- 6. In the **Modify Reason** box, enter a description.
- 7. Click OK.
- 8. Export the modified configuration. See *Exporting Configuration Settings*.

# Important

You must use the Image Suite Utility Center to restart services and activate the new configuration. After all configuration tasks are complete, see Controlling System Services and Connectivity in the Service Manual.

## <span id="page-18-1"></span>Deleting Modality Settings

- 1. Click Modality Settings.
- 2. Click the name of the modality from the Modality Name List menu.
- 3. Click Delete

# Important

Clicking **Yes** in the **Service.cfg** box removes the configuration.

#### 4. Click Yes in the Service.cfg box.

#### Note

If you exported **.cfg** files, you can restore a modality configuration using **ImportCfg**. See *Importing Configuration Settings.*

- 5. Click Upload.
- 6. In the **Modify Reason** box, enter a description.
- 7. Click OK.
- 8. Export the modified configuration. See *Exporting Configuration Settings.*

# <span id="page-20-0"></span>Modality Worklist

## <span id="page-20-1"></span>Enabling the Modality Worklist Query

This task must be performed by Service personnel only.

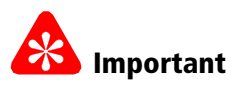

- You must select Connect 3rd Party RIS to activate the parameter fields.
- You must restart all the services for the parameters to take effect, including the MWL SCU server. The system will run the MWL SCU in the background and retrieve the Worklist periodically.
- 1. Click Modality Worklist.
- 2. Select Connect 3rd Party RIS.
- 3. Enter data in the following required fields:

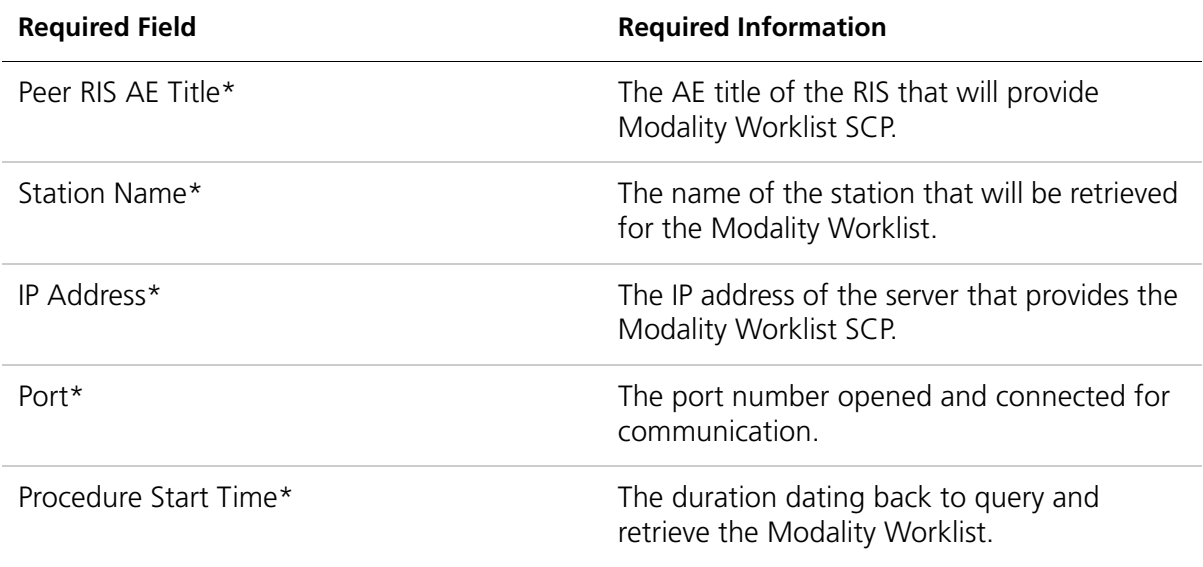

4. Enter data in the remaining fields (optional).

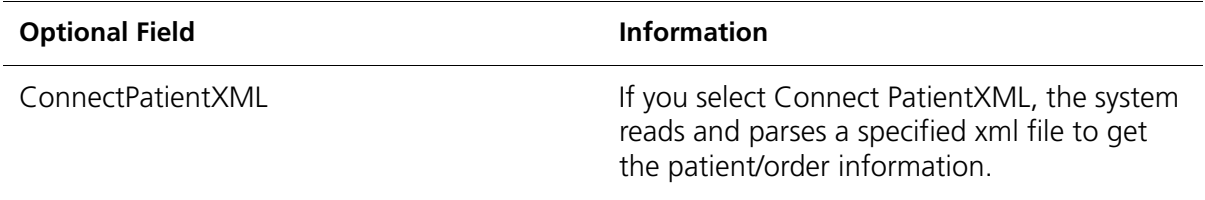

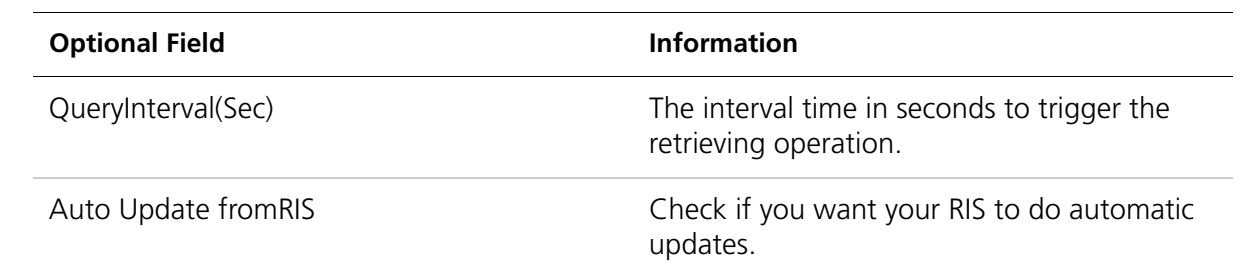

### <span id="page-21-0"></span>Disabling the Worklist Query

This task must be performed by Service personnel only.

- 1. Click Modality Worklist.
- 2. Deselect Connect 3rd Party RIS.
- 3. Click Save **P**
- 4. Click Upload.
- 5. In the **Modify Reason** box, enter a description.
- 6. Click OK.
- 7. Export the modified configuration. See *Exporting Configuration Settings.*

# **Important**

You must use the Image Suite Utility Center to restart services and activate the new configuration. After all configuration tasks are complete, see *Controlling System Services and Connectivity*in the Service Manual.

# <span id="page-22-0"></span>Other PACS Registration

## <span id="page-22-1"></span>Registering a New PACS

- 1. Click Other PACS Register.
- 2. Click Add  $\boxed{\frac{N\bar{\pi}}{N}}$ .

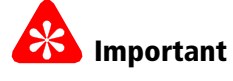

- You must complete the required fields. Required fields are indicated with the asterisk symbol \*.
- You must enter a unique name in the AEName\* field.

#### 3. Enter data in the following required fields:

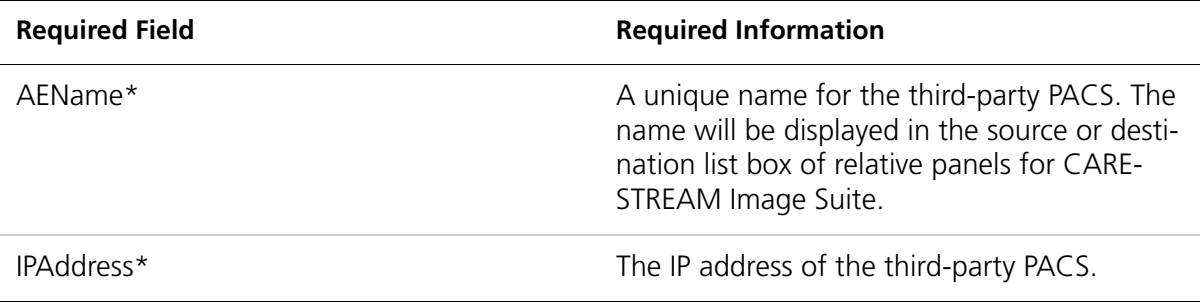

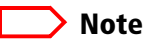

- Some of the optional DICOM-related settings are inactive. Selecting the checkbox will activate the setting for configuration.
- Identical SSCP AE Titles for different PACS systems may cause image retrieval to fail.
- You must use a different SSCP AE Title for each separate third-party PACS.
- The AE Title is case sensitive.

#### 4. Enter data in the remaining fields (optional).

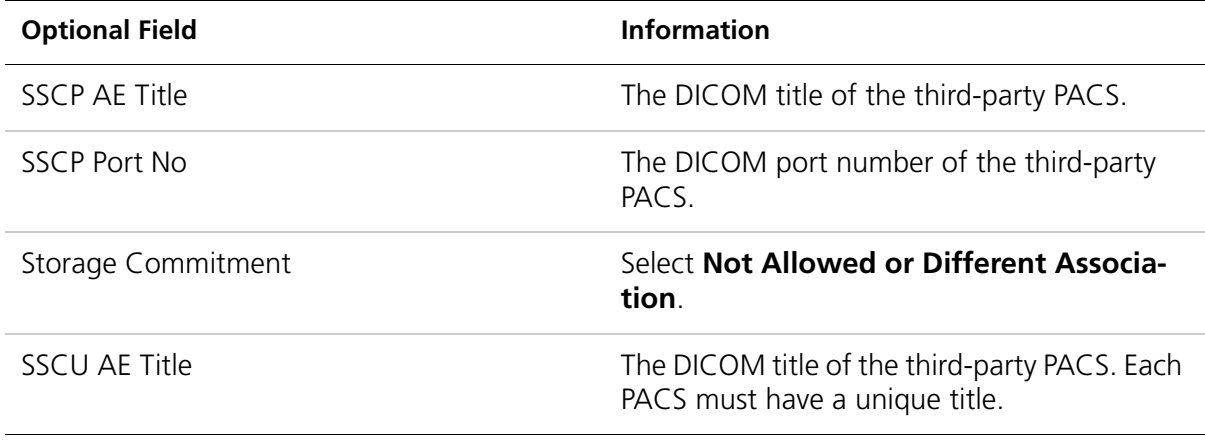

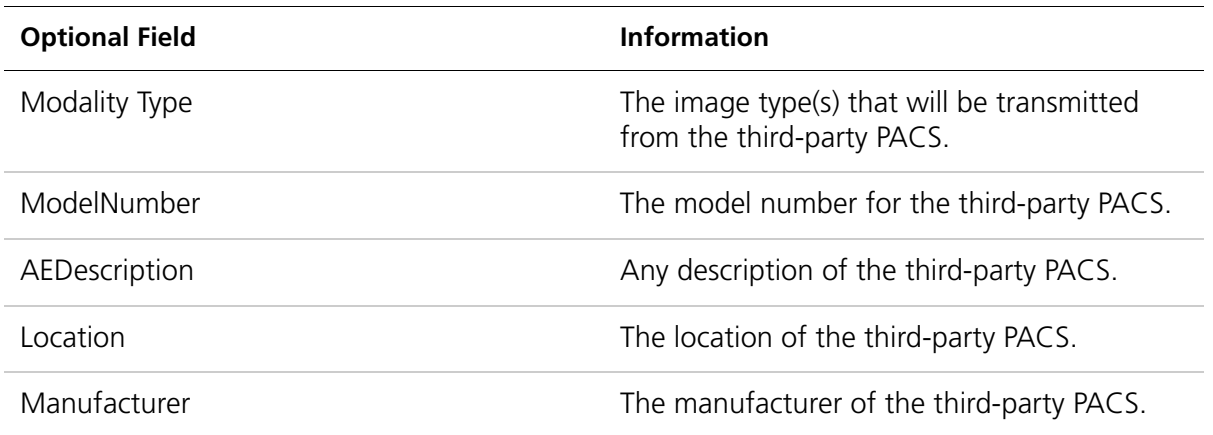

- 5. Click Save FH.
- 6. Click Exit  $\bigcirc$  to return to Other PACS Register.
- 7. Click Upload.
- 8. In the **Modify Reason** box, enter a description.
- 9. Click OK.
- 10. Click ExportCfg.
- 11. Browse to **Service > Backup** directory
- 12. Name the .cfg file.
- 13. Click Save.
- 14. Click the next menu (Storage Settings) to continue with configuration tasks.

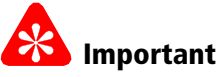

You must use the Image Suite Utility Center to restart services and activate the new configuration. After all configuration tasks are complete, see *Controlling System Services and Connectivity* in the Service Manual.

### <span id="page-23-0"></span>Modifying a Third Party PACS Registration

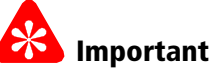

Changes to a third-party PACS registration may remain inactive until specific services restart, such as SSCP Server or Rule Server.

- 1. Click Other PACS Registration.
- 2. Click the name of the PACS from the **NameList** menu.
- 3. Click Edit  $\triangle$  to open the Primary window for the selected PACS.
- 4. Modify any of the required or optional fields. For details about specific fields, see the tables in *Registering a New PACS.*
- 5. Click Save H
- 6. Click Reconciliation Rule.
- 7. Select options based on customer-defined parameters.
- 8. Click Save.
- 9. Click Exit **the return to Other PACS Registration**.
- 10. Click Upload.
- 11. In the **Modify Reason** box, enter a description.
- 12. Click OK.
- 13. Export the modified configuration. See *Exporting Configuration Settings.*

# Important

You must use the Image Suite Utility Center to restart services and activate the new configuration. After all configuration tasks are complete, see *Controlling System Services and Connectivity* in the Service Manual

## <span id="page-24-0"></span>Deleting a Third-Party PACS Registration

- 1. Click Other PACS Registration.
- 2. Click the name of the PACS from the **NameList** menu.
- 3. Click Delete .

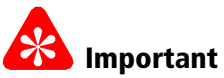

Clicking **Yes** in the **Service. cfg** box removes the configuration.

4. Click Yes in the Service.cfg box.

#### Note

If you exported .cfg files, you can restore a PACS configuration using ImportCfg. See *Importing Configuration Settings*.

- 5. Click **Upload**.
- 6. In the **Modify Reason** box, enter a description.
- 7. Click OK.
- 8. Export the modified configuration. See *Exporting Configuration Settings*.

# Important

You must the use Image Suite Utility Center to restart services and activate the new configuration. After all configuration tasks are complete, see *Controlling System Services and Connectivity*in the Service Manual.

# <span id="page-25-0"></span>Printer Register

## <span id="page-25-1"></span>Registering a New Printer

- 1. Click Printer Register.
- 2. Click Add  $\left|\frac{N\bar{m}}{2}\right|$ .

#### $\Rightarrow$  Note

- You must complete the required fields. Required fields are indicated with the asterisk symbol \*.
- You must enter a unique, exclusive name in the **PrinterName\*** field.

#### 3. Enter data in the following required fields:

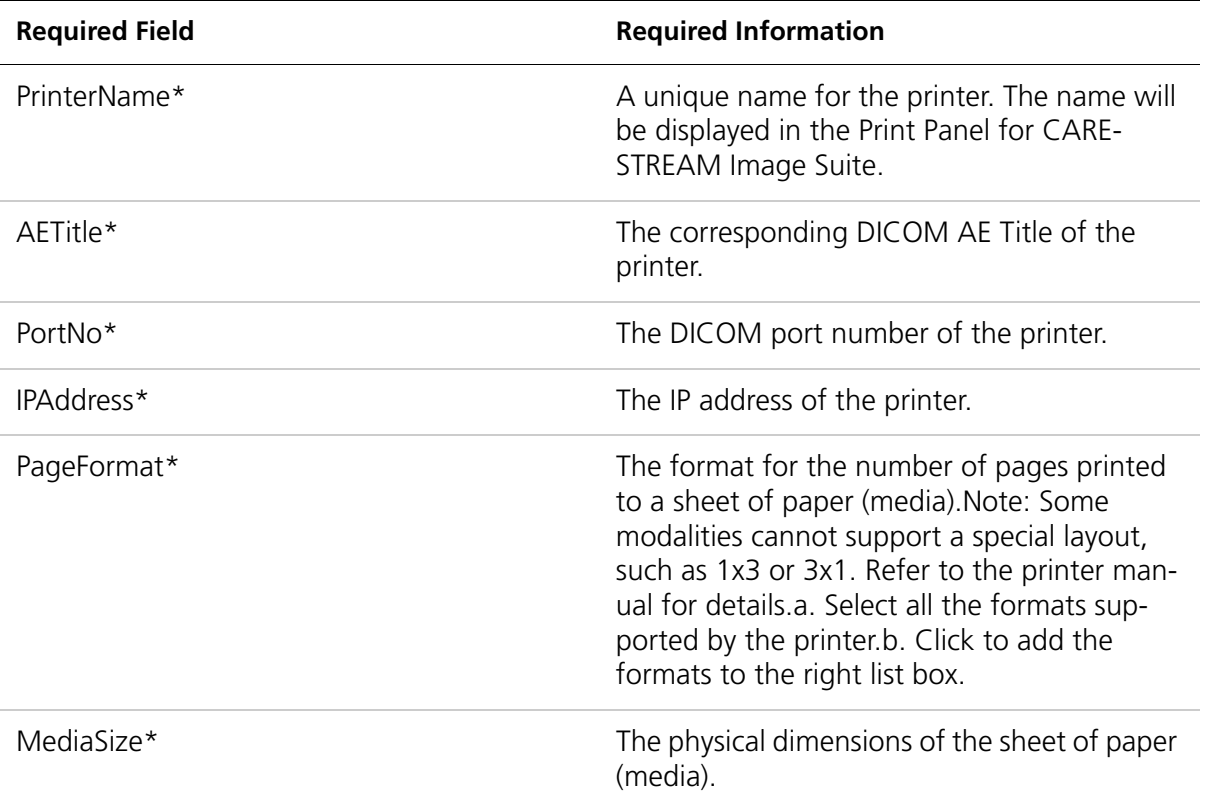

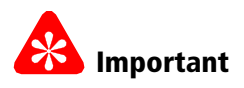

- An unsupported printer model could affect the quality of the output. For optimum results, use a supported printer model.
- You must use a gray scale printer type.

4. Enter data in the remaining fields (optional).

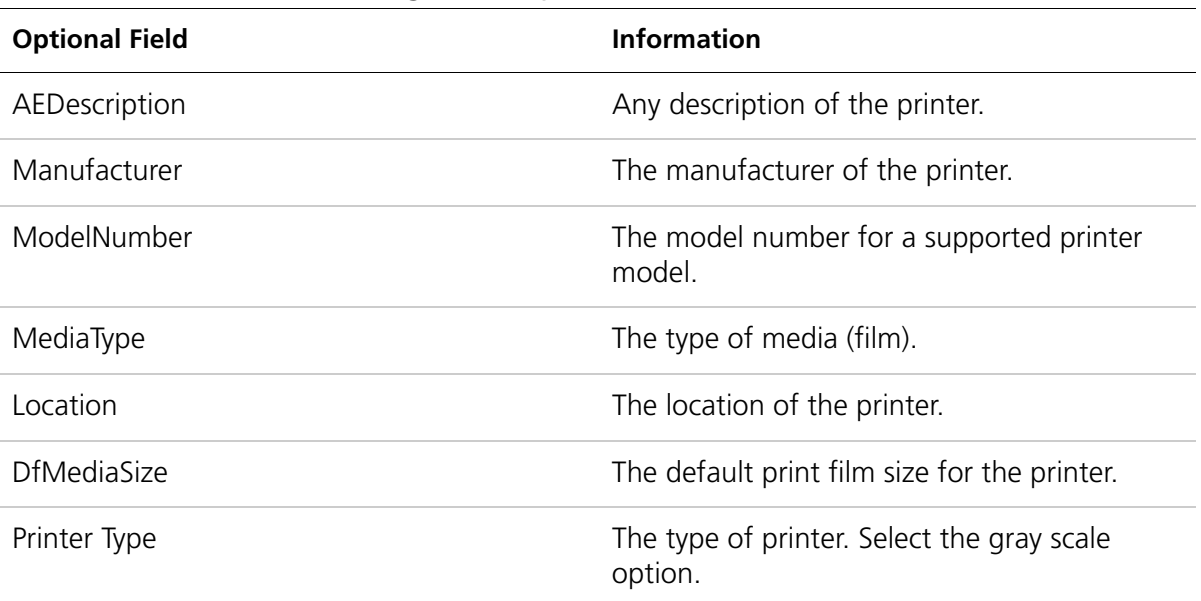

- 5. Click Save.
- 6. Click Yes at the Service\_cfg box.
- 7. Click Upload.
- 8. In the **Modify Reason** box, enter a description.
- 9. Click OK.
- 10. Click ExportCfg.
- 11. Browse to the Service > Backup directory.
- 12. Name the .cfq file.
- 13. Click Save.

14. Click the next menu (Modality Register) to continue with configuration tasks.

# **X** Important

You must use the Image Suite Utility Center to restart services and activate the new configuration. After all configuration tasks are complete, see *Controlling System Services and Connectivity* in the Service Manual.

### <span id="page-26-0"></span>Modifying a Registered Printer

- 1. Click Printer Register.
- 2. Select the name of the printer from the **NameList** pull-down menu.
- 3. Modify any of the required or optional fields. For details about specific fields, see the tables in *Registering a New Printer.*
- 4. Click Save FH.
- 5. Click Upload.
- 6. In the **Modify Reason** box, enter a description.
- 7. Click OK.
- 8. Export the modified configuration. See *Exporting Configuration Settings.*

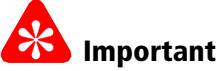

You must use the Image Suite Utility Center to restart services and activate the new configuration. After all configuration tasks are complete, see *Controlling System Services and Connectivity* in the Service Manual.

### <span id="page-27-0"></span>Adding a OEM DICOM Printer

- 1. Click Printer Register.
- 2. Click Edit  $\mathbb{Z}$ .
- 3. Select the model of the printer from the **Model list** pull-down menu.
- 4. Use the **Add Model** button to add a printer model into the model list.
- 5. Type all of the required or optional information into the fields.
- 6. Click Save.
- 7. Click Upload.
- 8. In the **Modify Reason** box, enter a description.
- 9. Click OK.

## <span id="page-28-0"></span>SMS Settings

SMS settings control System Storage Management processes such as archiving, backup, and recovery.

## <span id="page-28-1"></span>Updating SMS Settings

This task must be performed by Service personnel only.

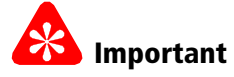

- You must complete the required fields. Required fields are indicated with the asterisk symbol \*.
- You must restart the system services after updating the settings. The SMS Settings remain inactive until CARESTREAM Image Suite services are restarted.
- 1. Click SMS Settings.
- 2. If the image is not to be backed up, select **None Archive Mode**.

#### Note

The Pre-CD buffer is used to archive and backup image data and enable image data recovery in case of image loss during online storage. If a new device to store more online images is needed, additional storage can be added through the Service Configuration Tool.

#### 3. Enter the following data for the preferred Image PreCD and the Database PRECD.

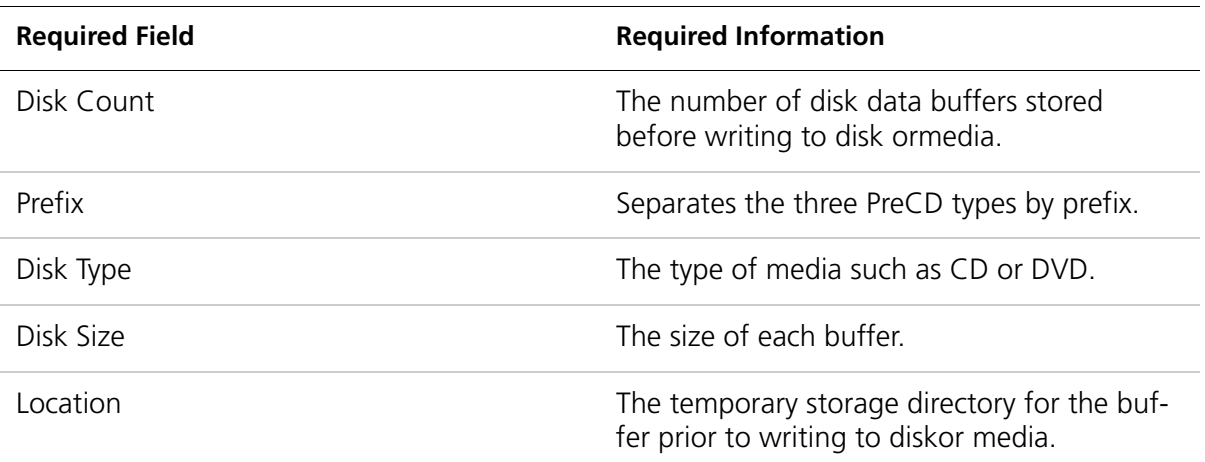

#### 4. Under Image Archive and Storage LRU, type the correct setting for:

- Interval
- Time Slice
- 5. Click Save F
- 6. Click Upload.
- 7. In the **Modify Reason** box, enter a description.
- 8. Click OK.
- 9. Click ExportCfg.
- 10. Browse to **Service > Backup** directory.
- 11. Name the .cfg file.
- 12. Click Save.
- 13. Click the next menu (Modality Settings) to continue with configuration tasks.

You must use the Image Suite Utility Center to restart services and activate the new configuration. After all configuration tasks are complete, see *Controlling System Services and Connectivity*.

#### <span id="page-29-0"></span>Modifying SMS Settings

- 1. Click SMS Settings.
- 2. Modify any of the required fields. For details about specific fields, see the table in *Updating SMS Settings.*
- 3. Click Save ...
- 4. Click Upload.
- 5. In the **Modify Reason** box, enter a description.
- 6. Click OK.
- 7. Export the modified configuration. See *Exporting Configuration Settings.*

# <span id="page-30-0"></span>Storage Settings

## <span id="page-30-1"></span>Updating Storage Settings

- 1. Click Storage Setting.
- 2. Click  $Add \nightharpoonup^{\mathbb{N}}$

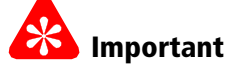

- You must complete the required fields. Required fields are indicated with the asterisk symbol \*.
- You must restart the system after updating the settings. The storage settings remain inactive until CARESTREAM Image Suite is restarted.
- For optimum performance, use the local storage system for storing image data.
- 3. Enter data in the following required fields:

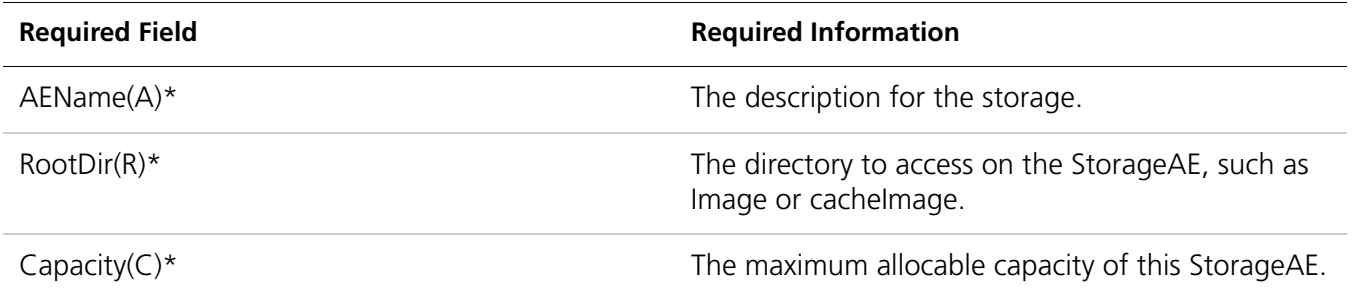

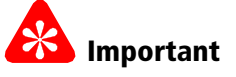

- It is recommended that the FE check and correct this value periodically.
- If this value is not checked or corrected it can cause a waste of storage space.

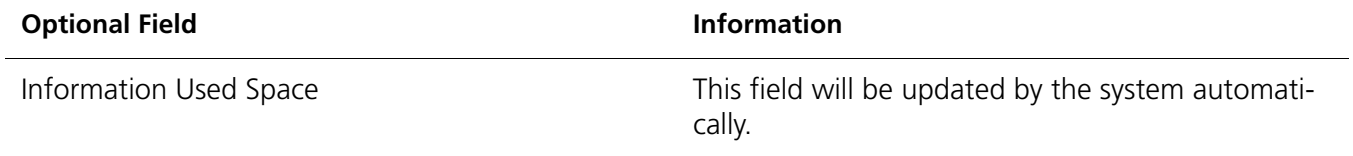

- 4. Click OK.
- 5. Click **Upload**.
- 6. In the **Modify Reason** box, enter a description.
- 7. Click OK.
- 8. Click ExportCfg.
- 9. Browse to the **Service > Backup** directory.
- 10. Name the .cfg file.
- 11. Click Save FH.

12. Click the next menu (System Information) to continue with configuration tasks.

#### Note

You must use the Image Suite Utility Center to restart services and activate the new configuration. After all configuration tasks are complete, see *Controlling System Services and Connectivity* in the Service Manual.

#### <span id="page-31-0"></span>Modifying Storage Settings

This task must be performed by Service personnel only.

- 1. Click Storage Settings.
- 2. Click the name of the StorageAE from the **NameList** menu.
- 3. Click Edit  $\mathbb{Z}$
- 4. Modify any of the required fields. For details about specific fields, see the table in *Updating Storage Settings*.
- 5. Click Save **Fill**
- 6. Click Exit  $\bigcirc$  to return to Storage Settings.
- 7. Click Upload.
- 8. In the **Modify Reason** box, enter a description.
- 9. Click OK.
- 10. Export the modified configuration. See *Exporting Configuration Settings* in the Service Manual.

# Important

You must use the Image Suite Utility Center to restart services and activate the new configuration. After all configuration tasks are complete, see *Controlling System Services and Connectivity* in the Service Manual.

#### <span id="page-31-1"></span>Deleting Storage Settings

- 1. Click Storage Settings.
- 2. Click the name of the StorageAE from the **NameList** menu.
- 3. Click Delete

# **R** Important

Clicking **Yes** in the **Service.cfg** box removes the configuration.

#### 4. Click Yes in the Service.cfg box.

#### **Note**

If you exported .cfg files, you can restore a storage configuration using **ImportCfg**. See *Importing Configuration Settings.*

- 5. Click Upload.
- 6. In the **Modify Reason** box, enter a description.
- 7. Click OK.
- 8. Export the modified configuration. See *Exporting Configuration Settings.*

# **28** Important

You must use the Image Suite Utility Center to restart services and activate the new configuration. After all configuration tasks are complete, see *Controlling System Services and Connectivity* in the Service Manual.

## <span id="page-33-0"></span>System Information

This task must be performed by Service personnel only.

#### Note

CARESTREAM Image Suite can act as a service class provider and as a service class user.

- 1. Click System Information and review the information.
- 2. Click the next menu (DICOM Settings) to continue with configuration tasks.

#### Note

You must use the Image Suite Utility Center to restart services and activate the new configuration. After all configuration tasks are complete, see *Controlling System Services and Connectivity* in the Service Manual.

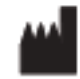

Carestream Health 150 Verona Street Rochester, NY 14608 United States © Carestream Health, Inc., 2013 Printed Made in the United States. CARESTREAM is a trademark of Carestream Health. Pub No. AB1136\_en  $\mathsf{C}\epsilon_{\text{\tiny 0086}}^{\text{\tiny Rev A}}$